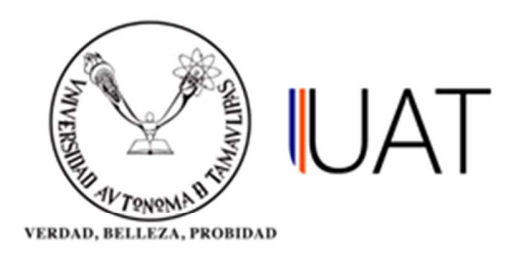

## Manual de usuario

 $SIIAA$  Sistema Integral de Información

Sistema Integral de Información Académica Administrativa

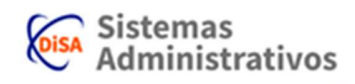

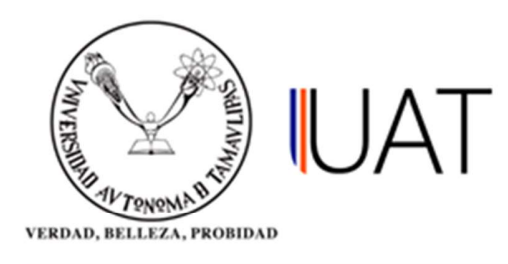

## DETALLE ALUMNO POR GRUPO

Este apartado es para consultar el detalle alumno por grupo.

PASO 1: Ingrese al sistema y colóquese en el apartado del menú "REPORTES", selecciónelo mediante un clic. Seleccione Detalle Alumno por Grupo y de clic. (Figura 1.1).

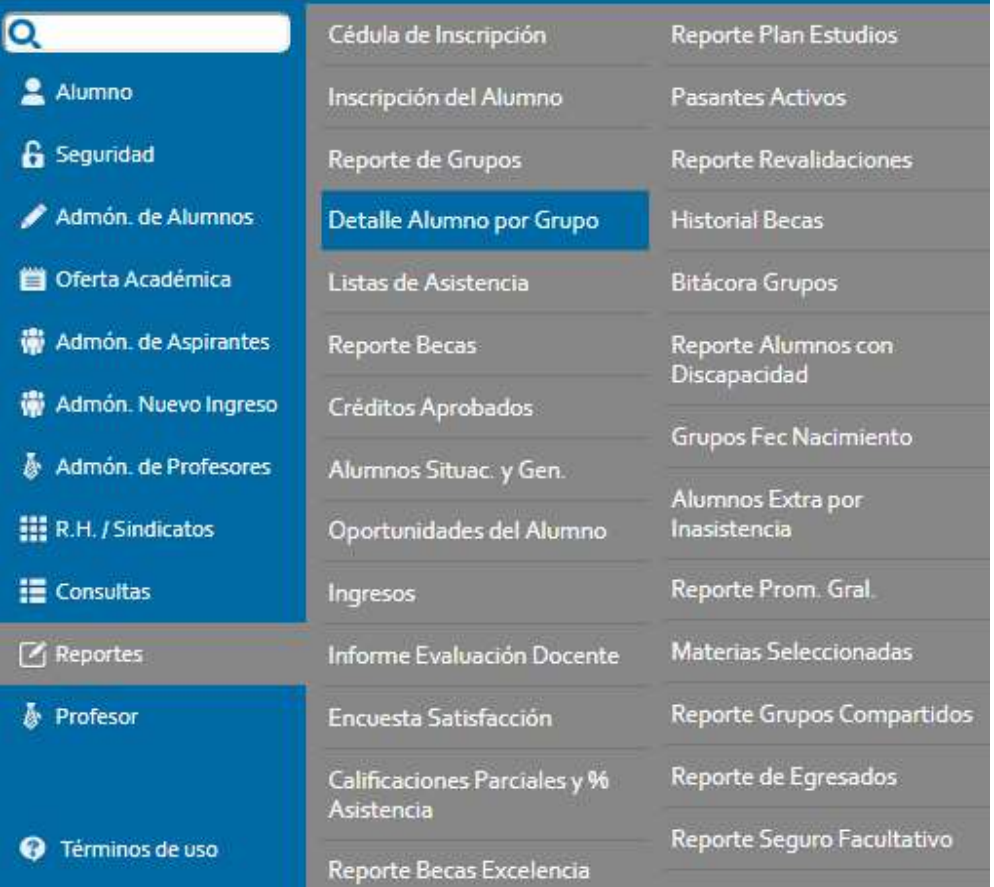

Figura 1.1

Sistema Integral de Información Académica Administrativa

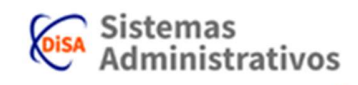

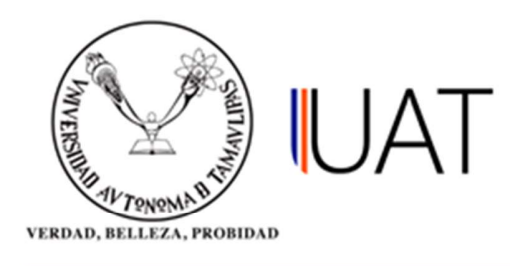

PASO 2: En esta nueva pestaña se debe ingresar la información siguiente: Nivel / Campus / Facultad / Escuela / Ciclo Escolar (Figura 1.2).

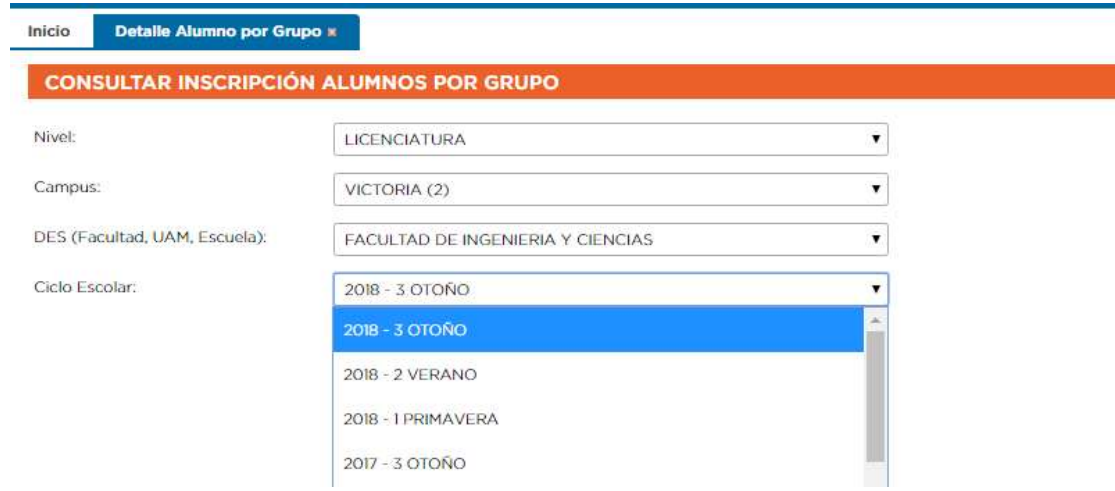

Figura 1.2

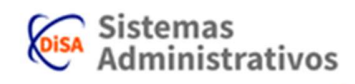

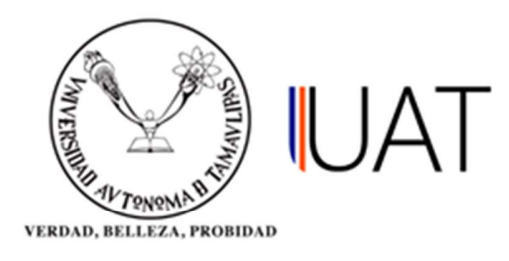

PASO 3: Una vez seleccionados los criterios necesarios, de clic en el botón **e imprimir**, se desplegará una ventana adicional con un reporte en formato PDF, el cual contiene el listado detallado de los alumnos por grupo inscritos y por grupo de la Unidad Académica seleccionada.

En este reporte se observan los siguientes datos: Grupo/Aula, Profesor, Asignatura, Cupo, Alumnos Inscritos, Ficha Pagada o No (Si la inscripción no ha sido pagada el espacio aparece en blanco). (Figura 1.3).

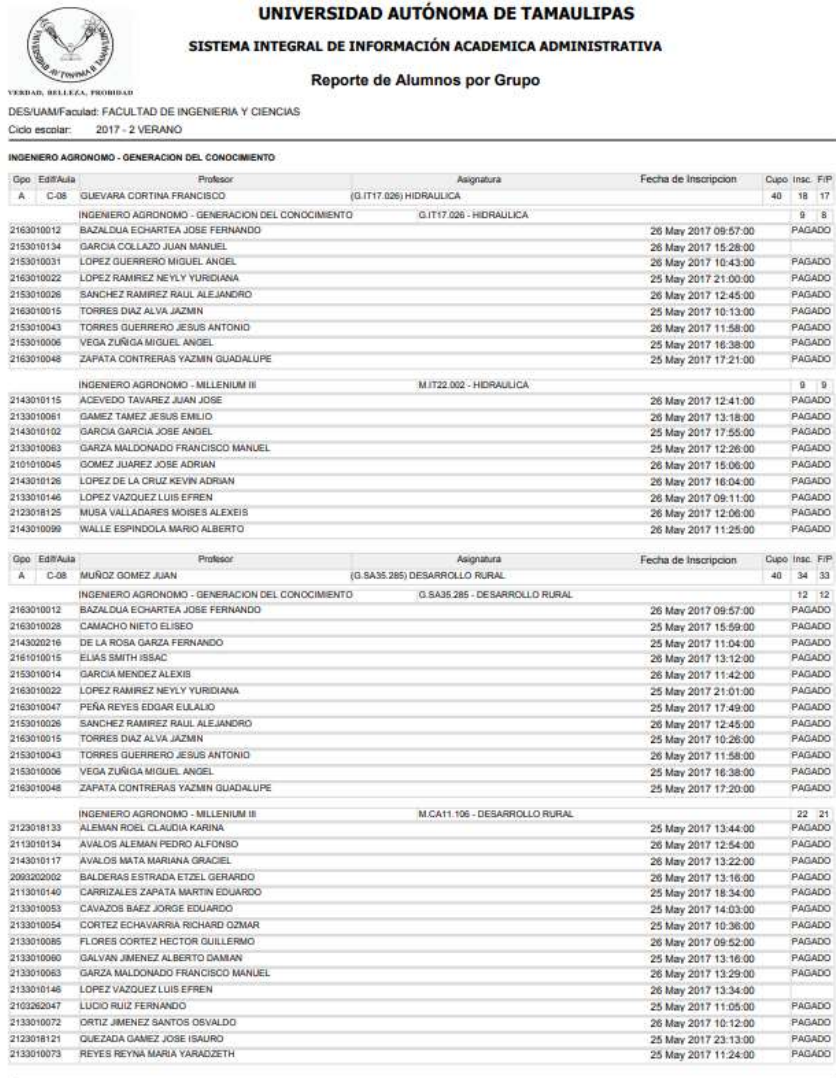

WebRptSIJAACEi711

Fecha: 01/10/2018 12:21:04p. m.

Figura1.3

Página 1 de 9

Sistema Integral de Información Académica Administrativa

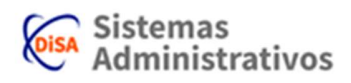